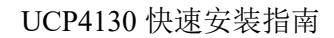

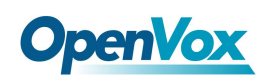

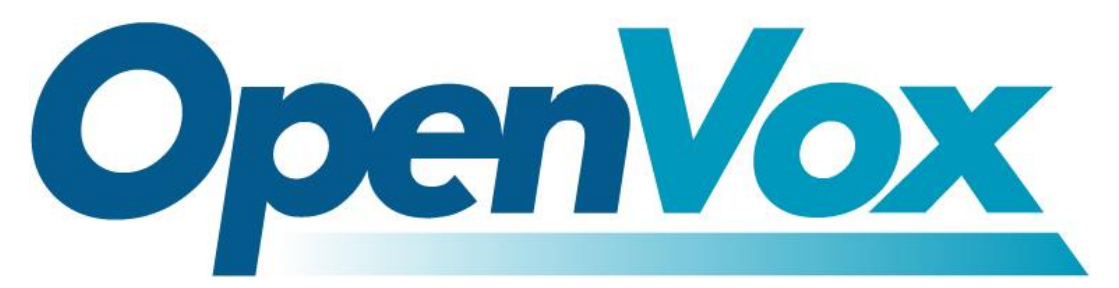

# 开源通信有限公司

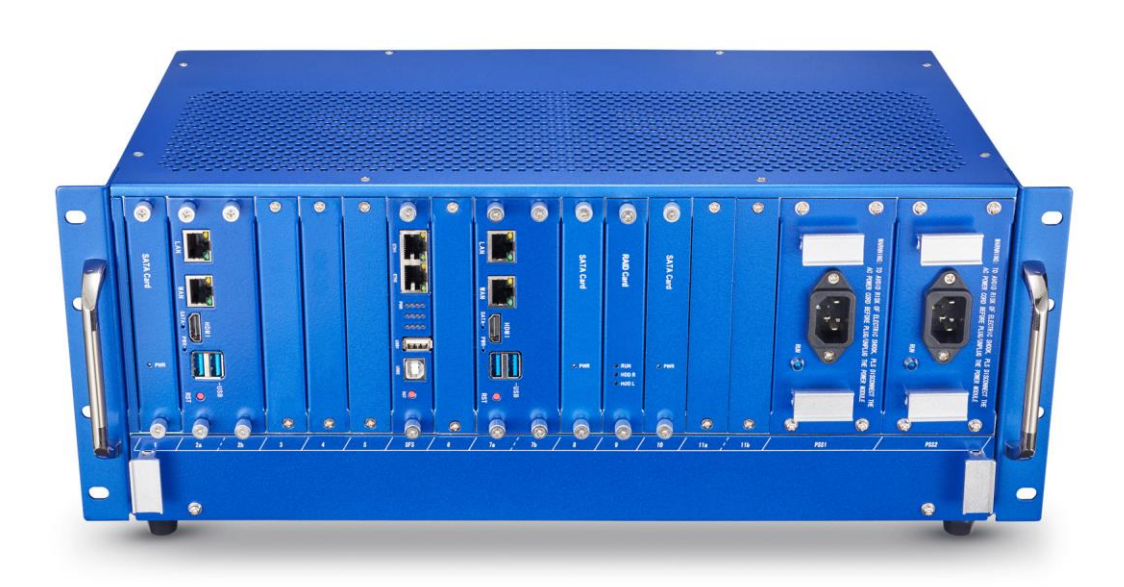

# **UCP4130** 快速安装指南

Version 1.0

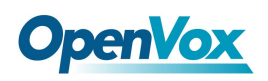

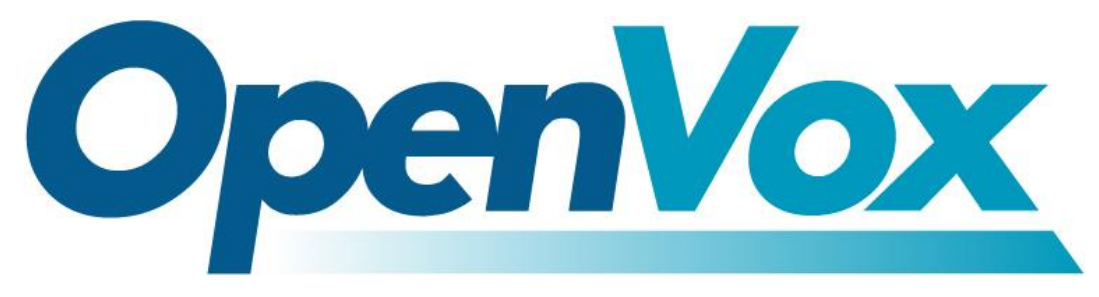

# 开源通信有限公司

地址:深圳市龙华区龙华街道清祥路书刊大厦清华信息港 6 楼 624 室 518109

- 电话: +86-755-66630978, 82535461, 82535362
- 邮箱: 业 务: sales@openvox.cn

技术支持: support@openvox.cn

工作时间: 周一至周五 09:00-18:00 (GMT+8),假节日除外

谢谢选用 *OpenVox* 产品*!*

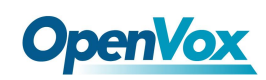

#### 声明

Copyright© 2020 OpenVox 有限公司保留所有权限。未经事先书面许可,任何人不得擅自摘抄。

#### 机密

本文所包含的信息具有高度机密性质,OpenVox专有此机密和产权。未经本公司书面许可,任 何单位和个人不得擅自摘抄、复制文档内容的部分或全部。

#### 免责声明

OpenVox保留随时修改产品设计、特性等相关权利,恕不另行通知相关修改。且OpenVox无需 对由于使用本文档而导致的任何错误或损害承担责任。最终解释权归深圳市开源通信有限公 司所有。

OpenVox有限公司努力确保本文档中包含的信息是准确、完整。尽管如此,这个文档的内容也 有可能被修订,恕不另行通知。请联系OpenVox公司确保你有这个文档的最新版本。

#### 商标

本文档中提到的所有另外的商标其产权属于各自的所有者。

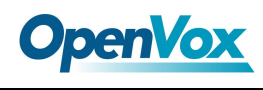

#### 修订历史

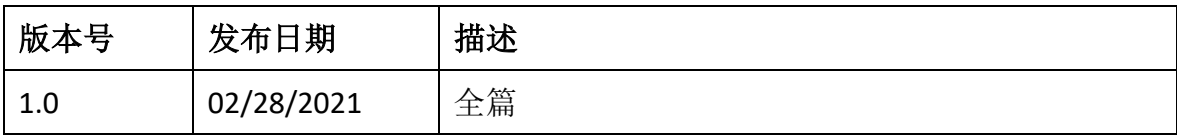

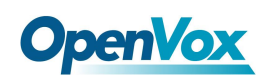

## 目录

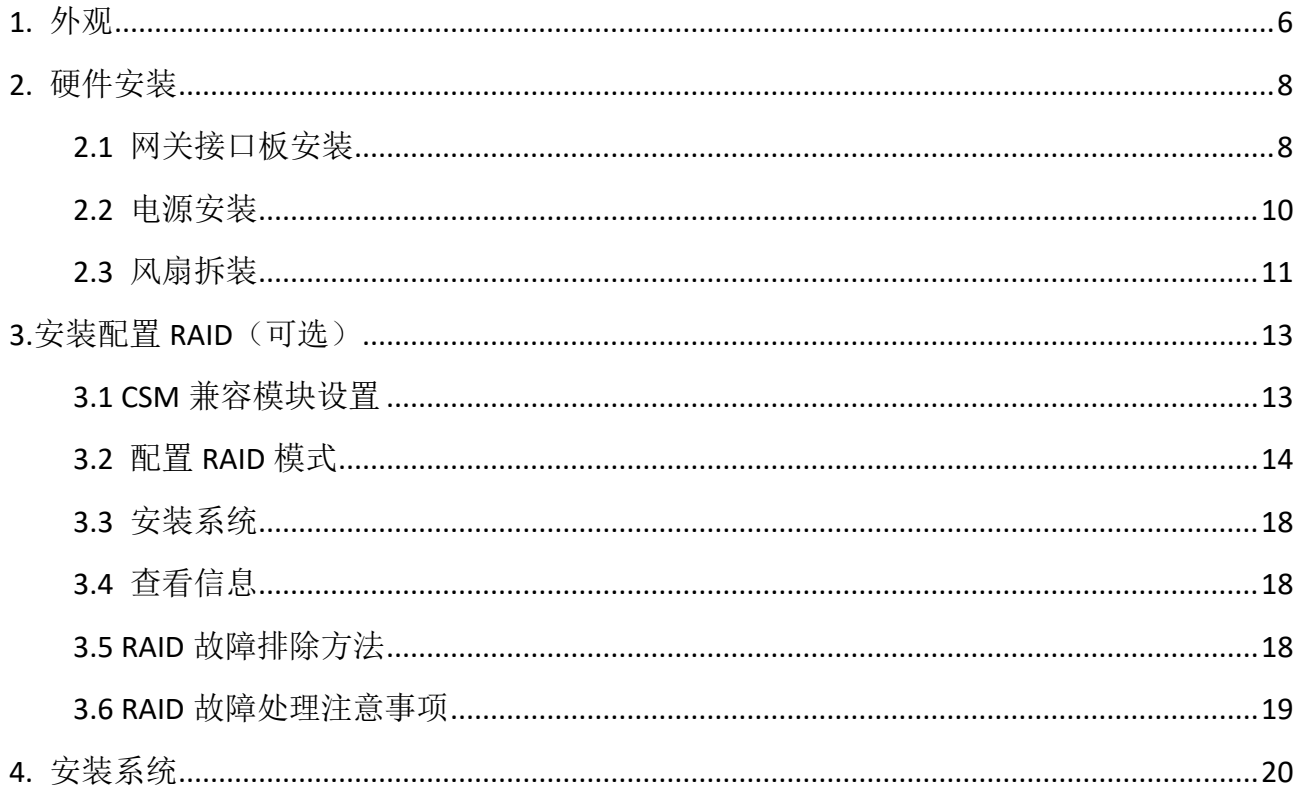

<span id="page-5-0"></span>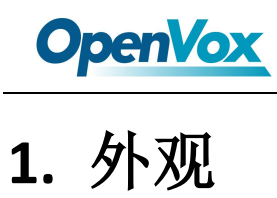

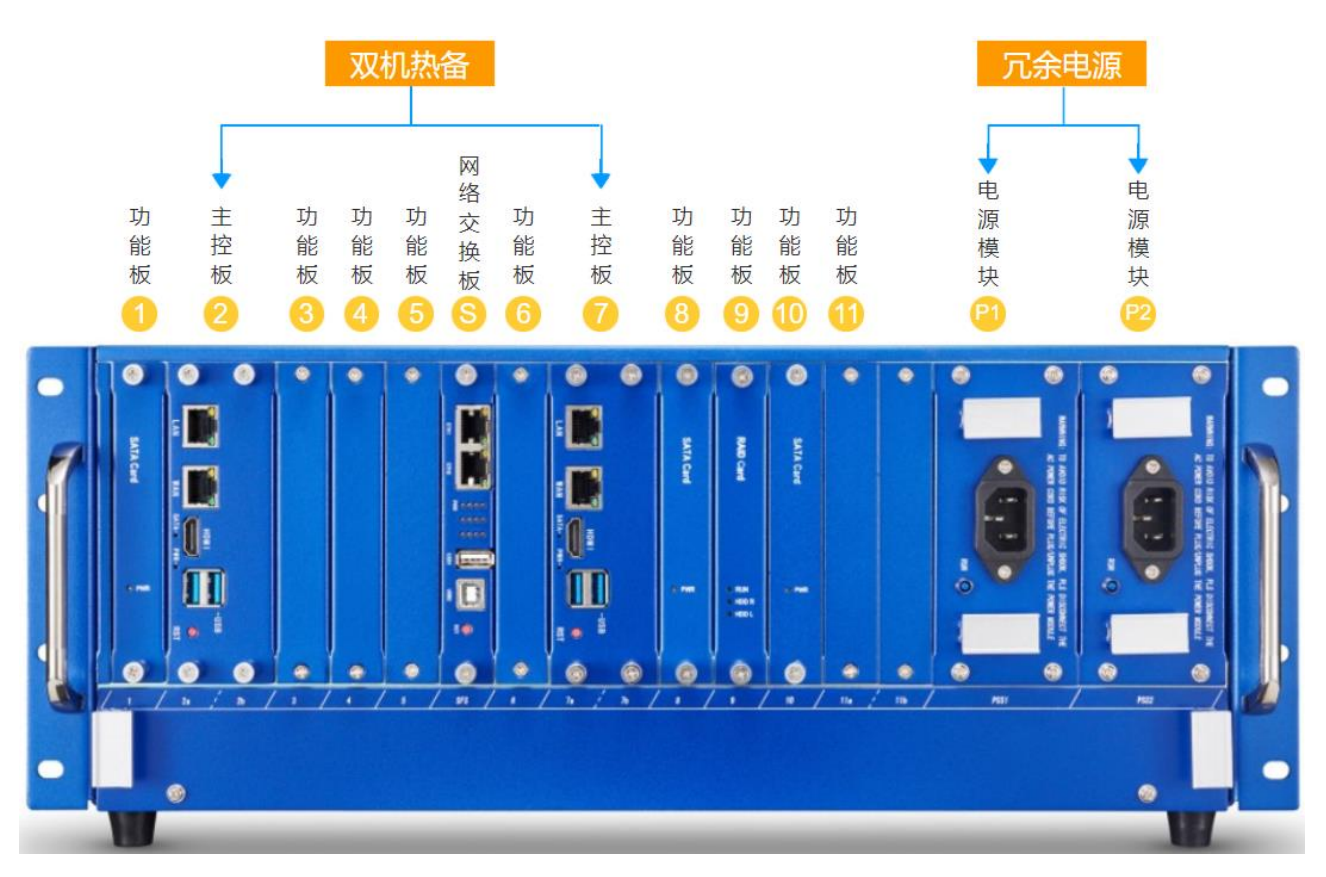

**Figure 1-1 UCP4130** 前面板

#### 功能板:接口板*/SATA* 硬盘板*/RAID* 板

UCP4130 是模块化设计的多功能硬件通信平台,主要由抽屉式设计的 4U 19"非标准机箱和刀 片式的功能板组成。机箱提供多达 11 个扩展插槽,支持任意模拟网关/无线网关/E1 网关接口 板的组合,提供全面的主流通信接口:

- VS-CCU-N2930AM/VS-CCU-I5
- VS-GWM801-S/VS-GWM801-O/VS-GWM801-OS
- VS-GWM401G/VS-GWM-401W/VS-GWM401L
- VS-ET2001/VS-ET2002/VS-ET2004

两个主控板插槽支持双主控板实现双机热备系统。功能板插槽还支持选配 RAID, 支持 RAIDO 和 RAID1,保持高可靠性的同时支持高速读写。

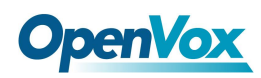

以下是 UCP4130 机箱槽位可安装模块板的说明:

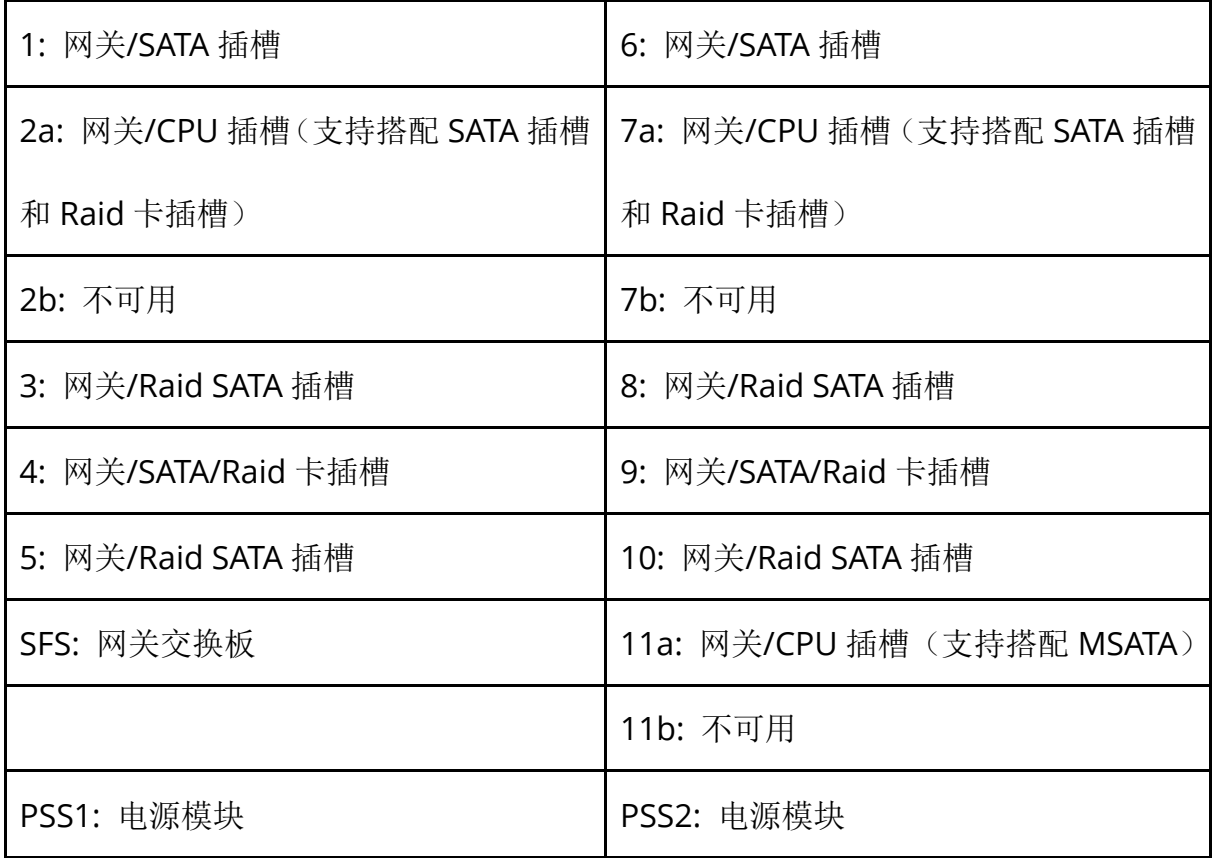

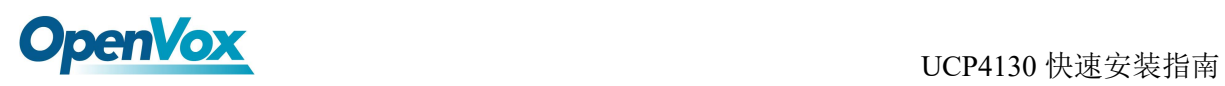

# <span id="page-7-0"></span>**2.** 硬件安装

#### <span id="page-7-1"></span>2.1 网关接口板安装

UCP 的默认配置包括机箱+主控板+风扇盒+1 个电源模块。SFS 插槽仅用于安装主控板,其余 1-11 号插槽均可更换/增减网关接口板,灵活扩容拓展。 安装接口板时,先取下功能板插槽挡板的螺丝:

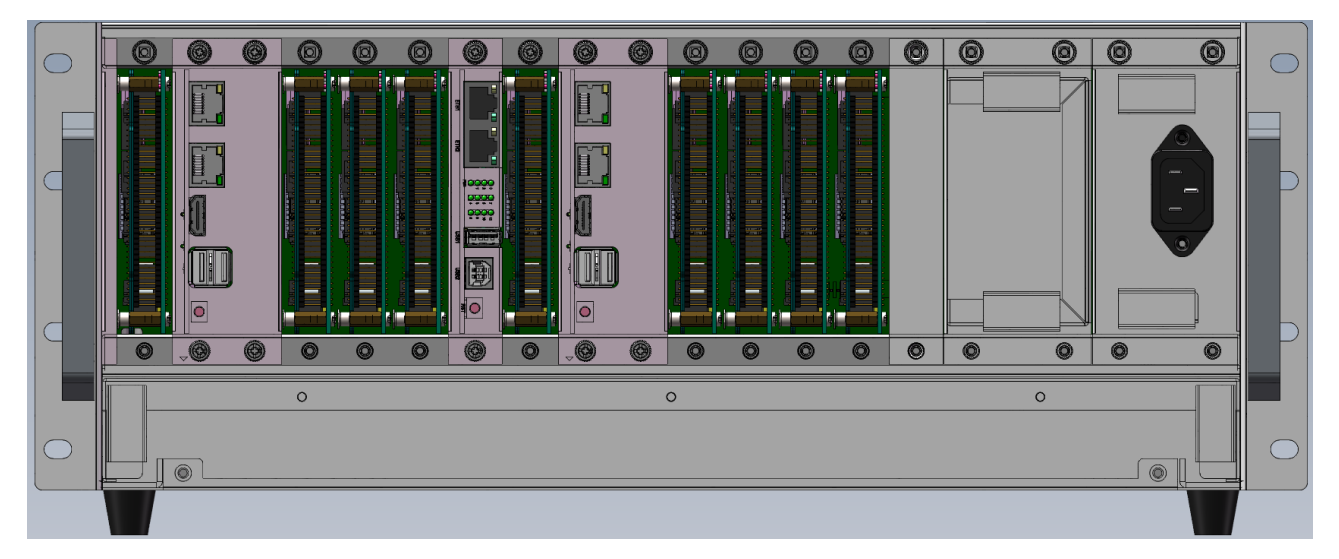

将板卡的接口对准图中所示插槽插入,严丝合缝。里面的板卡装好后,将螺丝装上拧紧。

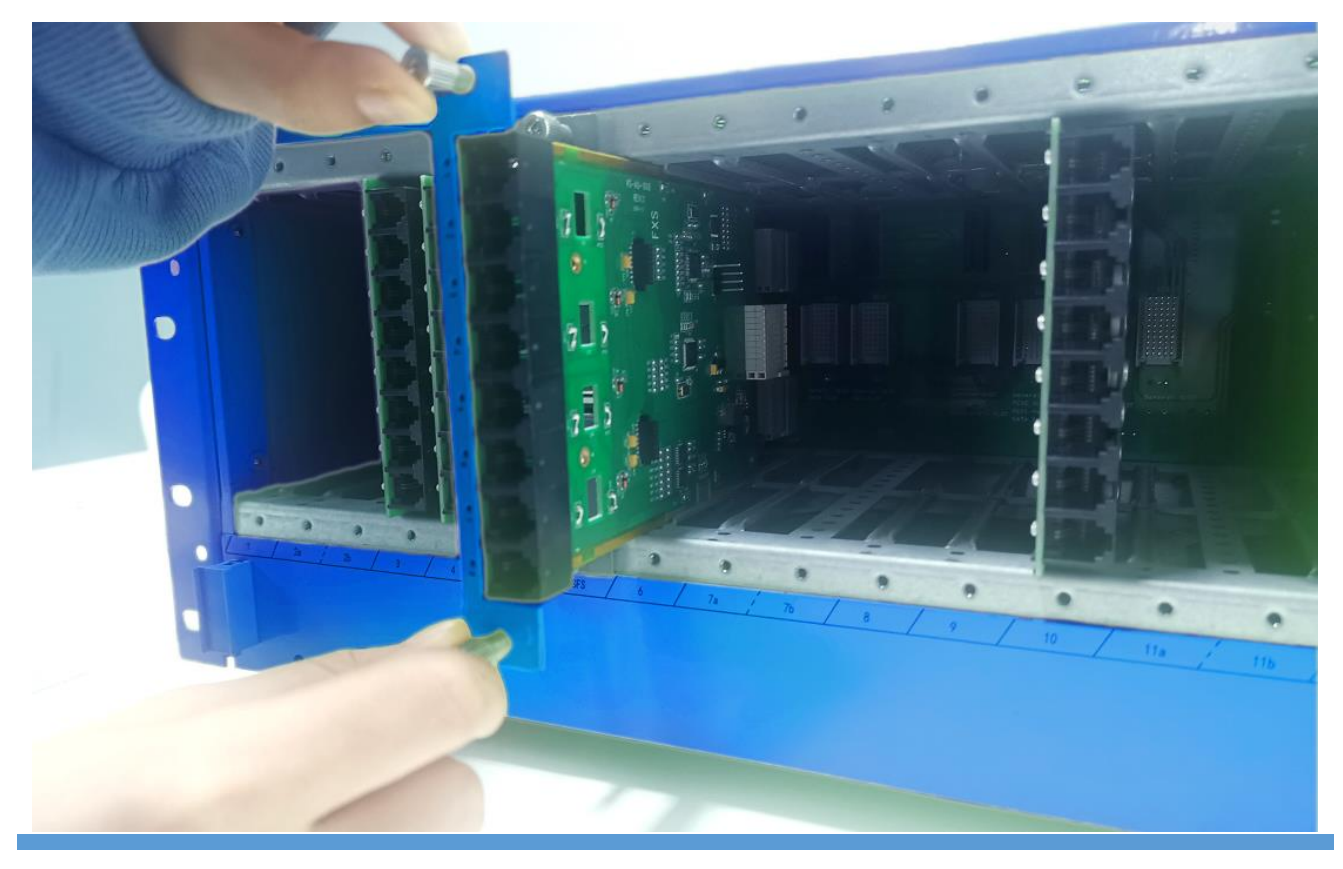

OpenVox Communication Co., LTD. 8

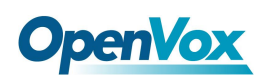

所有的接口板模块都做了防误插的设计。插槽对于不可用的模块板物理上是不兼容的,无法 完全插入。即使插入了非此槽位对应的模块板,也不会造成模块板损坏。 同时需注意,将接口板插入/拉出机箱插槽时必须对准导轨,否则有可能会损坏设备。

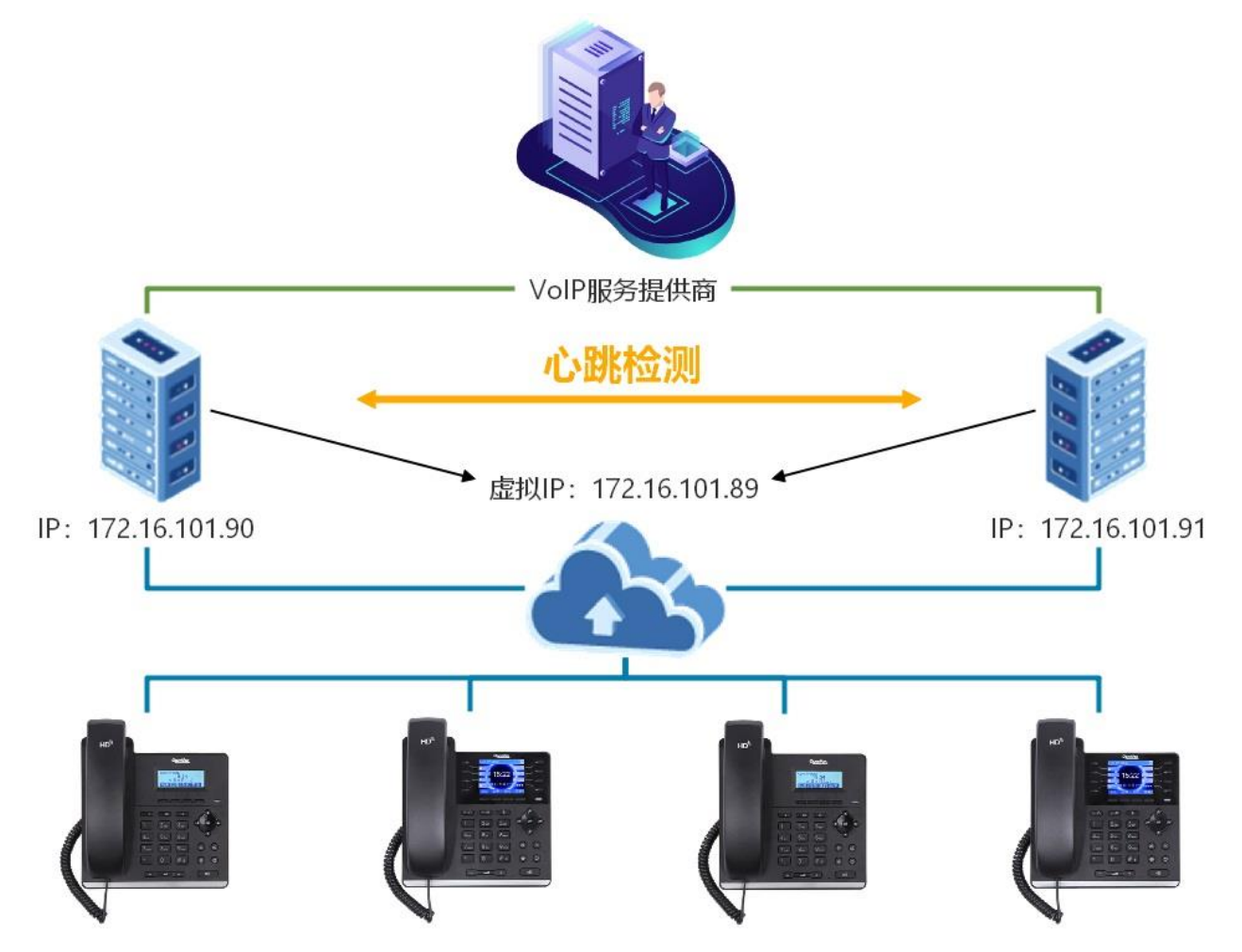

若选择双主控板构建双机热备解决方案,需要在机箱插入两个硬件一致的主板,装载相同版 本的 VoIP 系统, 其中一台作为主服务器工作在"激活"状态, 另外一台为"待机"状态, 两 台机器的配置实时同步。当主服务器发生故障宕机,备用服务器自动启用接管服务,以保证 业务运行不间断。

注意,拆卸主控板之前,必须先执行关机程序。

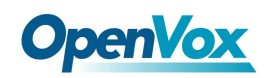

### <span id="page-9-0"></span>2.2 电源安装

 $\bullet$ a parto canval **SATA Card SATA Car** ř (II) TE. Ш O , ma -<br>1961<br>1961  $\bullet$ Ġ ø  $\epsilon$ ◎

PSS 槽位是电源模块安装的区域,默认的单电源装在 PSS2 槽位:

安装电源模块时只需将螺丝和挡板取下,对准接口插入,然后在四角固定好螺丝即可。

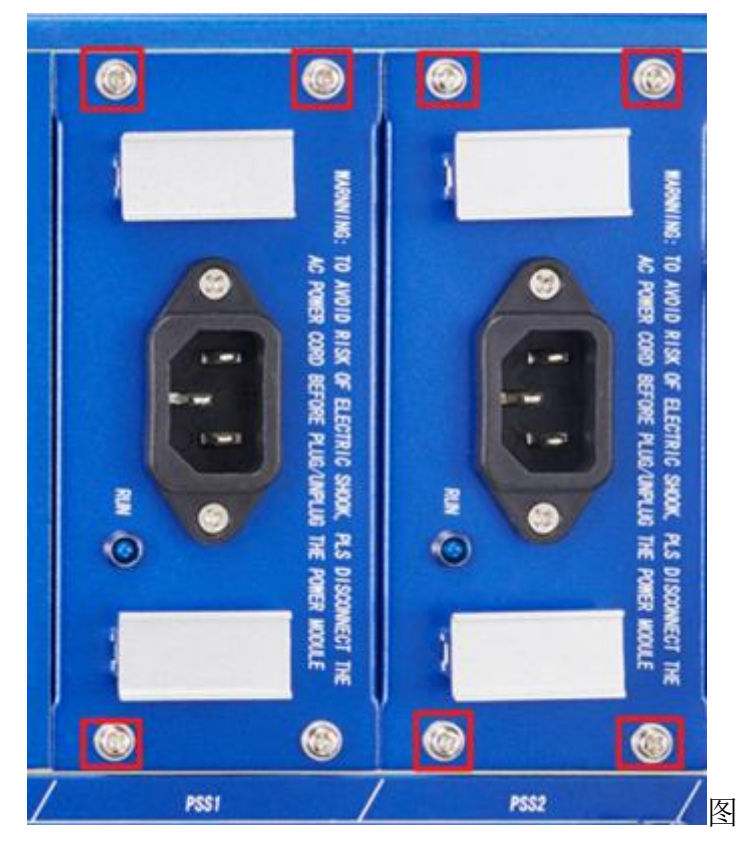

默认配置为 1 个电源模块,电源模块可支持热插拔。可选配 2 个电源模块组成冗余电源解决 方案,作为备援,为单电源故障突发事件及时提供有力的应急处理。

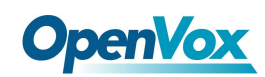

#### <span id="page-10-0"></span>2.3 风扇拆装

插槽下方为风扇盒,如需清洁服务器风扇,先卸下图中所示两个螺丝:

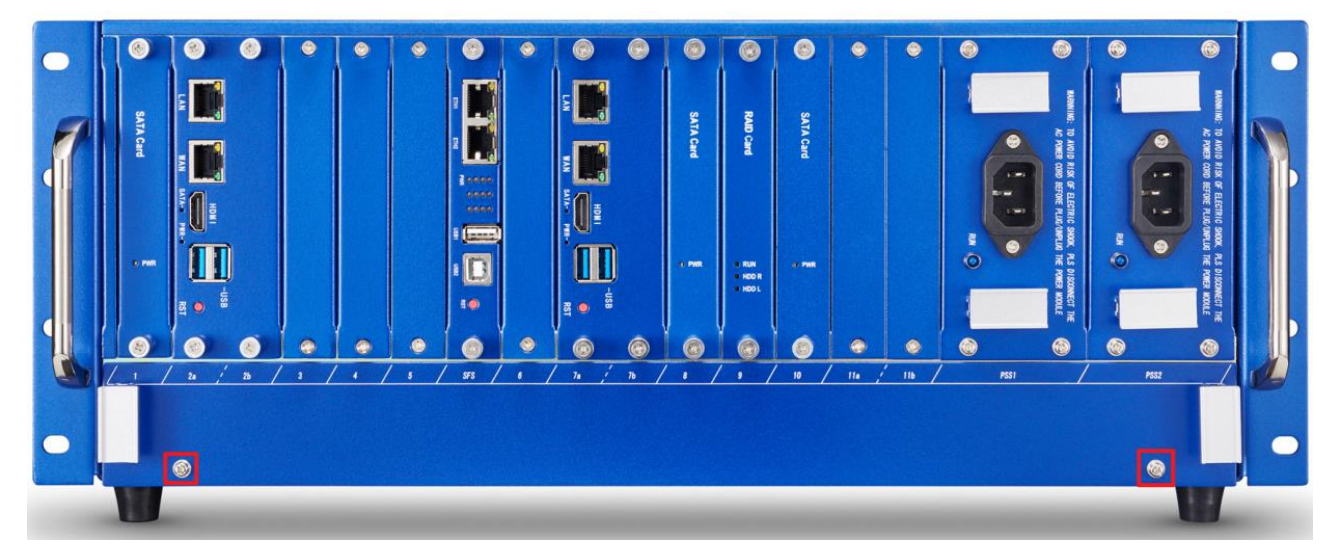

拉住两边把手稍稍用力即可将风扇盒抽出,注意轻拿轻放。

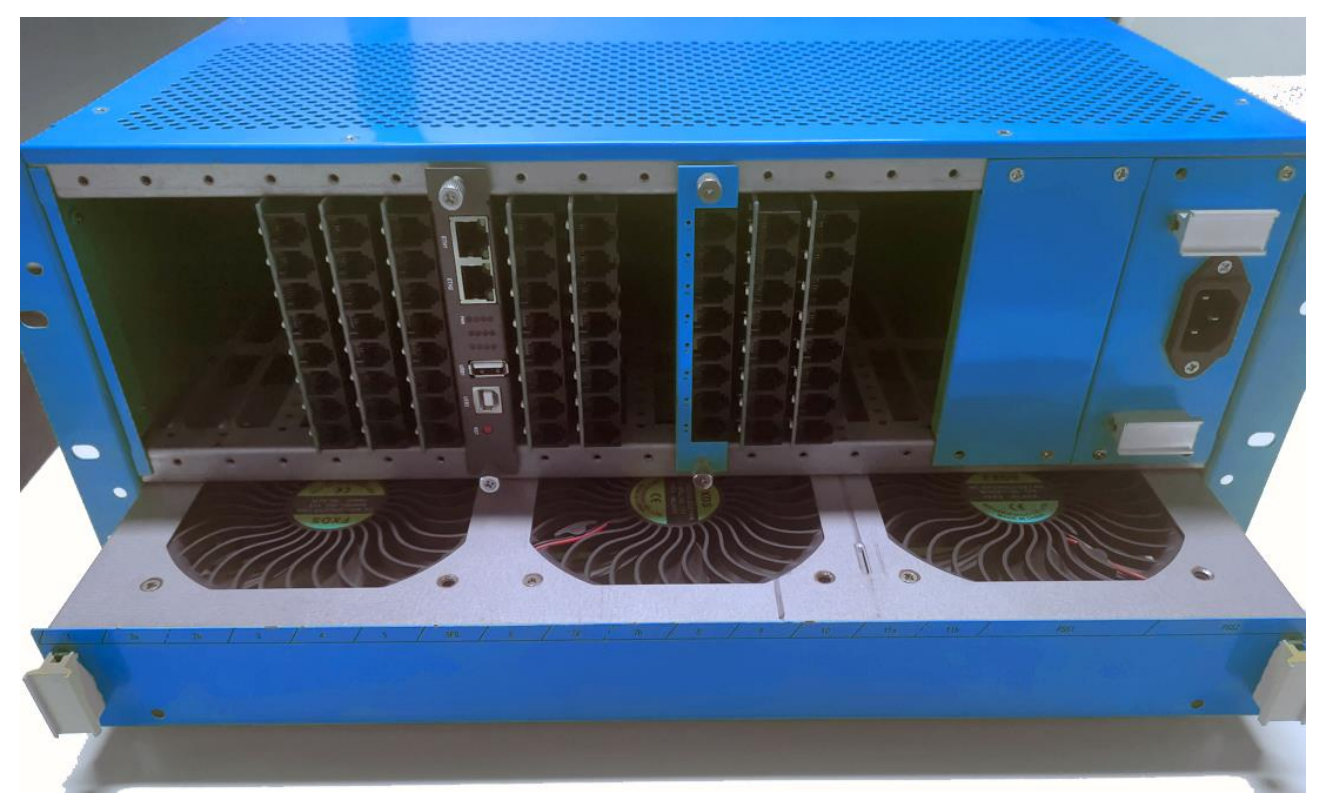

先把外壳擦干净,用干抹布(忌用水沾湿)拭去风扇表面吸附的灰尘,建议使用鼓风机清除 盒内灰尘。

将风扇盒抽出后,可以看到下方的滤网,可用毛刷加吸尘器将积攒的灰尘轻轻扫除。 清洁灰尘时,切记不可使设备内部接触到液体。

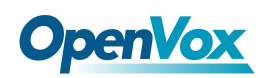

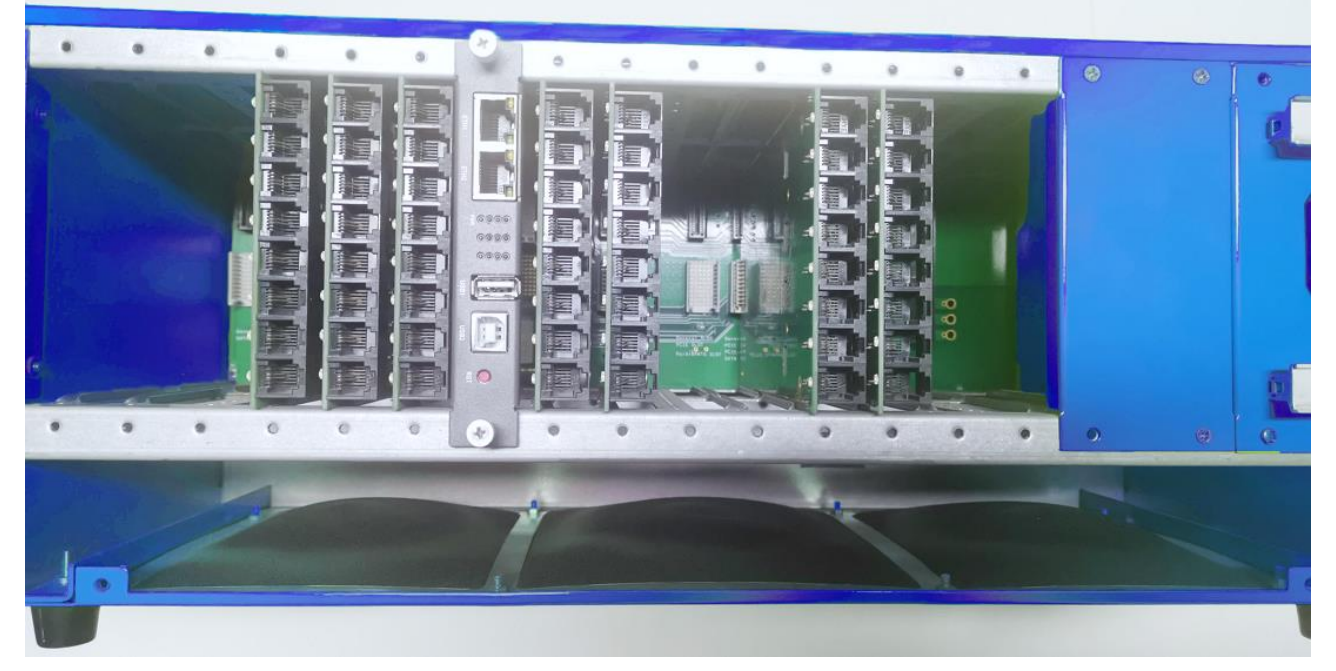

清洁完后,将风扇盒顺着导轨插入推回至原处,并装好螺丝固定。

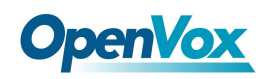

# <span id="page-12-0"></span>**3.**安装配置 **RAID**(可选)

若设备选配了 RAID,可参考本章内容进行安装配置。

首先, 在断开电源的情况下, 正确地安装 RAID 卡和两张硬盘。

#### <span id="page-12-1"></span>3.1 CSM 兼容模块设置

开机上电启动过程中反复按 BIOS 快捷键(按 Esc 或 Delete 键)以中断启动进入 BIOS 设置界 面。

若配备的是 I5 主板,需要先进入 BIOS 设置,选择 Advanced→CSM configuration。

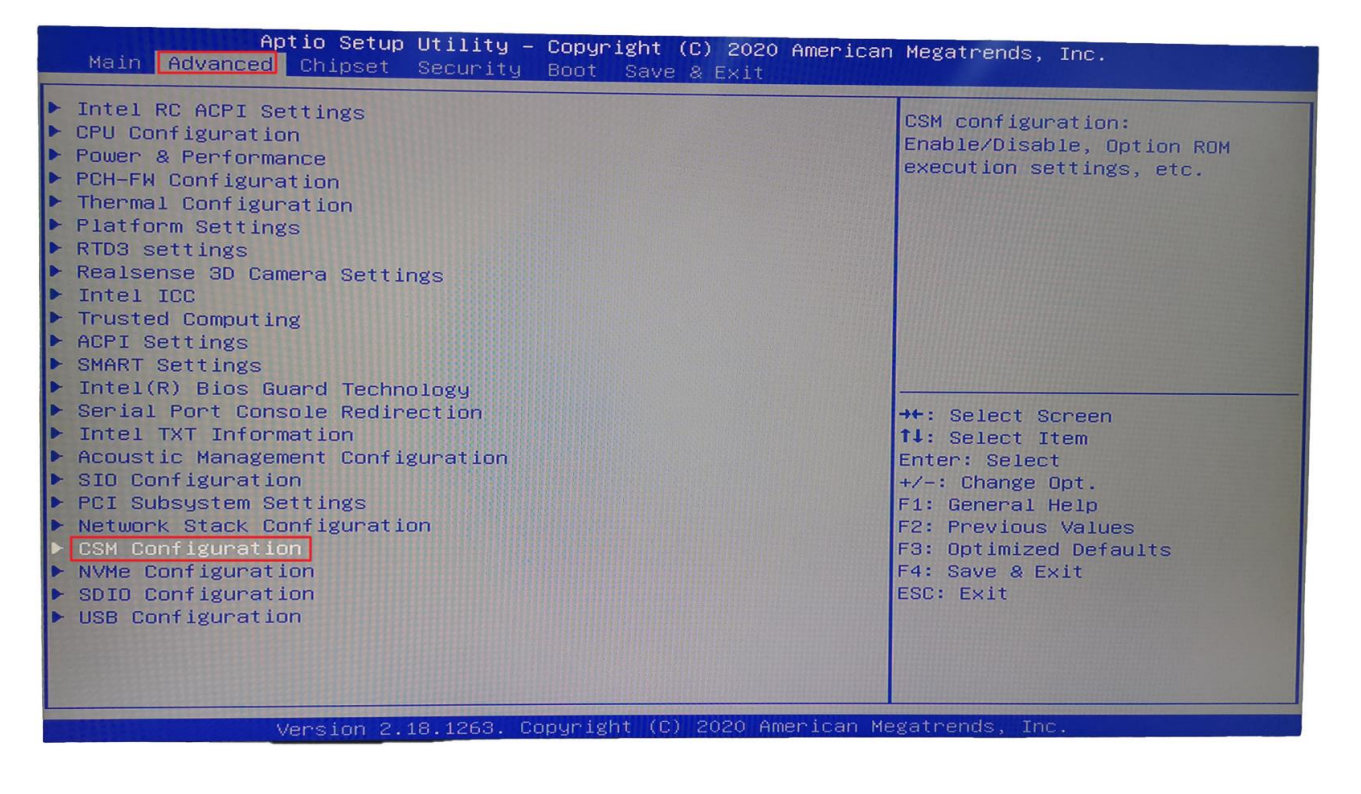

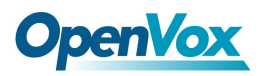

确认 Storage 参数设置为 legacy, 保存设置后重启。

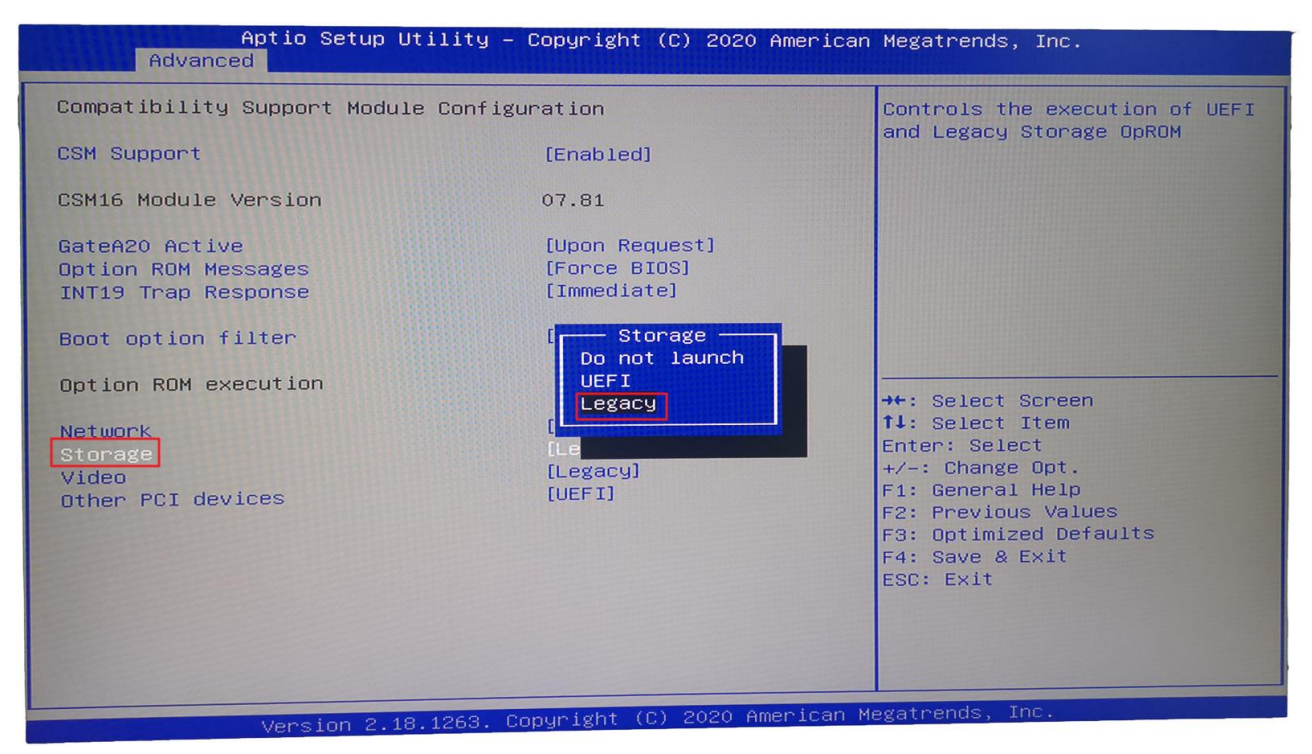

#### <span id="page-13-0"></span>3.2 配置 RAID 模式

上电后,一直按 Ctrl + m 进入 Raid 卡开始配置 Raid 模式

进入配置界面,选择 HBA 0: Marvell 0 并回车,若 Configuration Wizard 无法选择,应能看到 New VD 目录下有两张硬盘

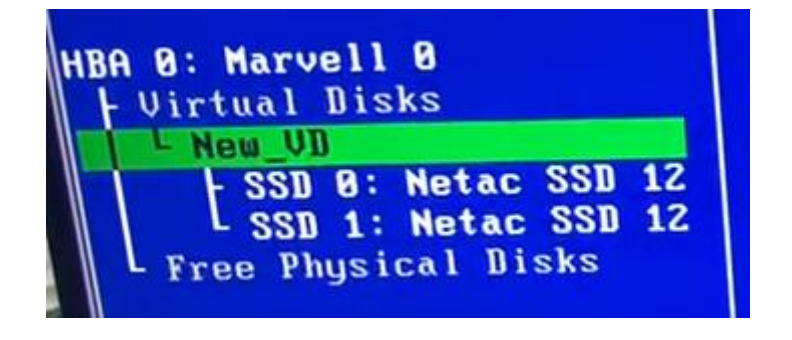

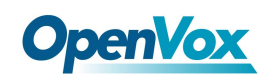

Marvell BIOS Setup (c) 2016 Marvell Technology Group Ltd.: -Topology--Information-**HBA 0: Marvell 0** Vendor ID  $\therefore$  1B4B t Uirtual Disks<br>Tree Physical Disks Device ID  $: 9230$ Revision ID  $\therefore$  A1 BIOS Version : 1.0.0.1028<br>Firmware Version : 2.3.0.1078 | SSD 0: Netac SSD 120G<br>| SSD 1: Netac SSD 120G PCIe Speed rate : 5.0Gbps x1 Configure SATA as: AHCI Node<br>Supported Mode : RAID0 RAID1 RAID10  $He1p-$ Marvell RAID on chip controller.<br>ENTER: Operation F10: Exit/Save **ESC: Return** 

选择 New VD 回车,选 delete,按 Y 确认。此时两张硬盘转移到 Free Physical Disks 下

选择 HBA 0: Marvell 0, 回车。选择 Configuration Wizard,回车。

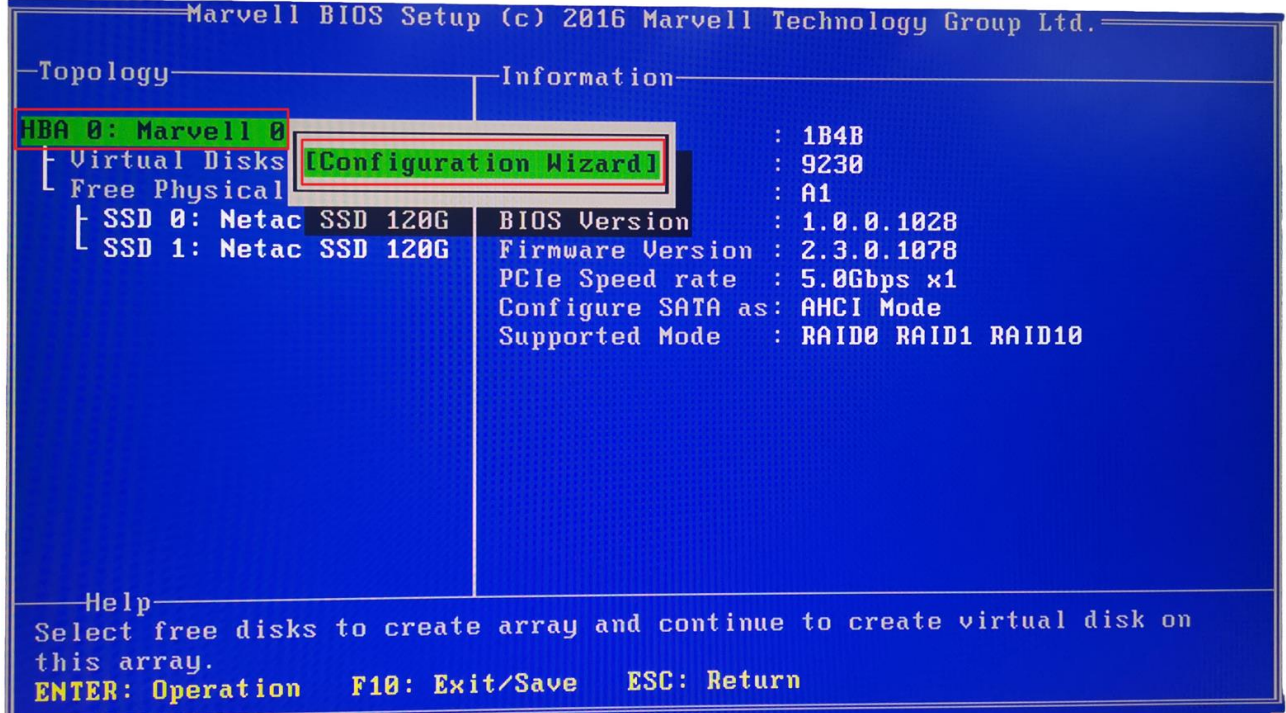

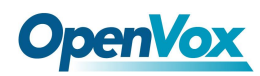

依次选择两张硬盘,并按空格选中。

选中后对应硬盘前会有\*号标识。

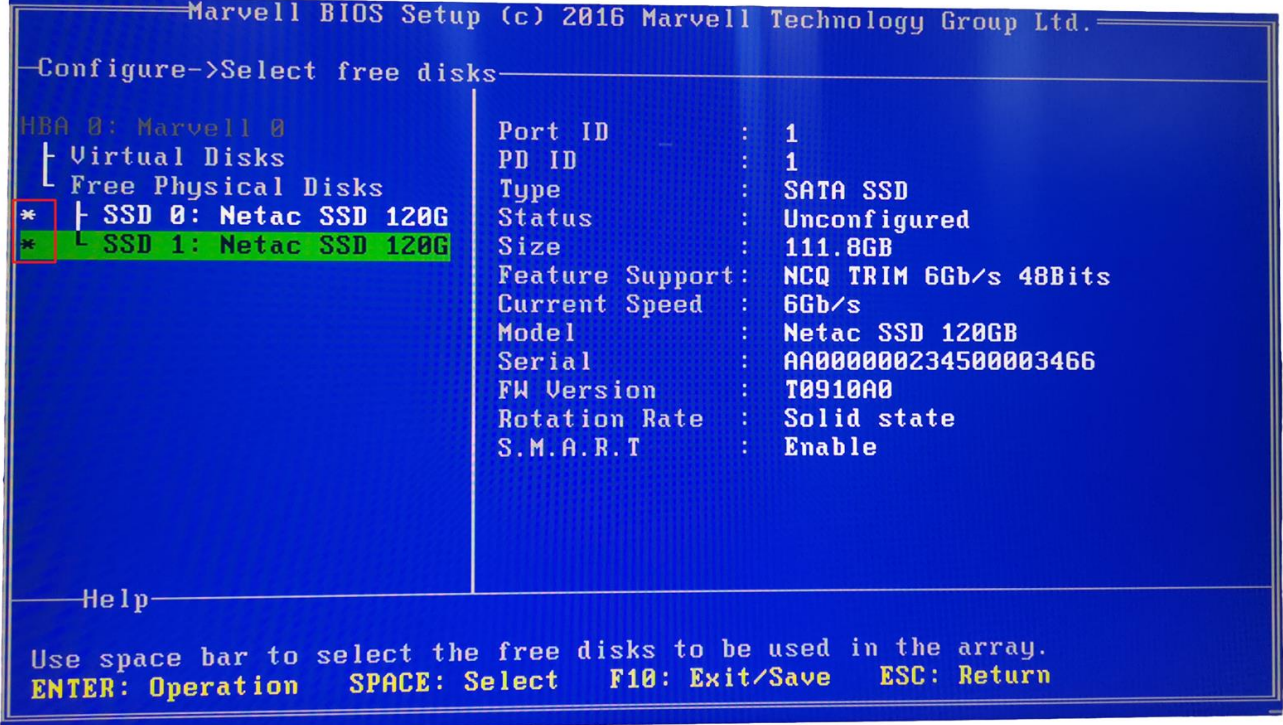

选中硬盘后光标移动至编号为 0 的硬盘处,回车。

右方 RAID Level 处回车,选择 RAID 1。

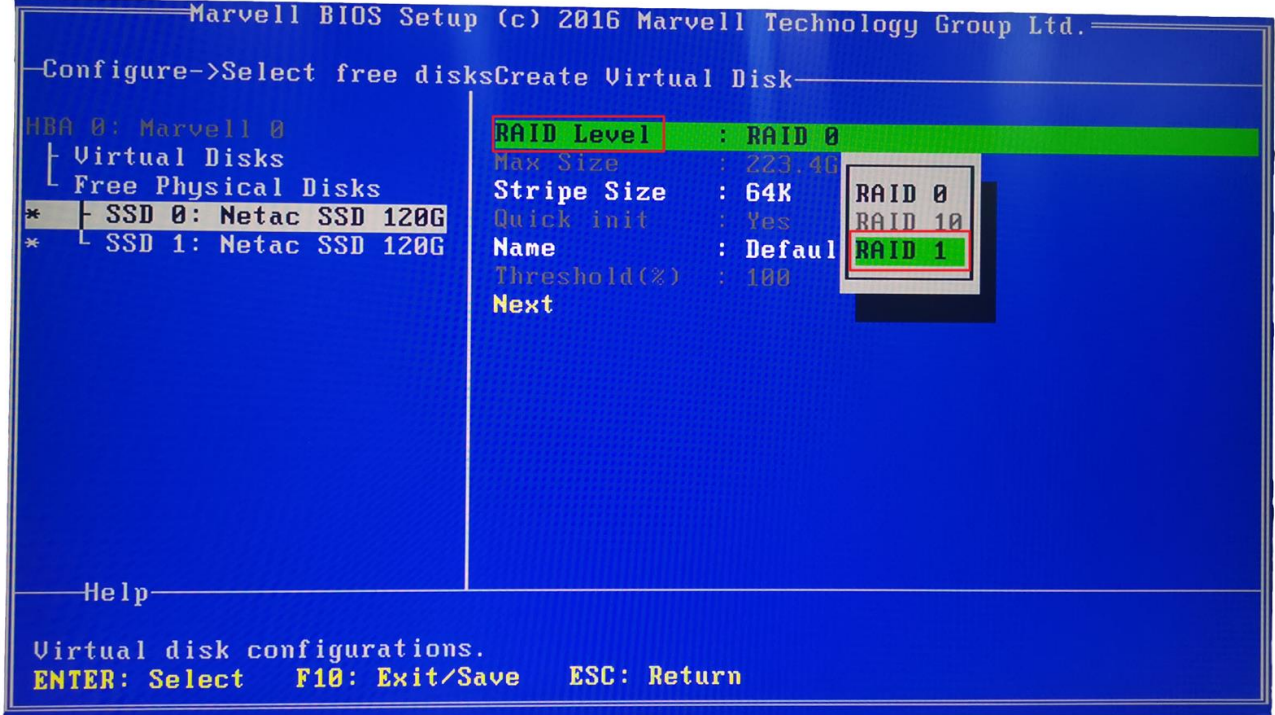

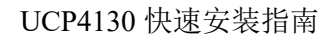

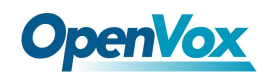

Name 视情况修改。

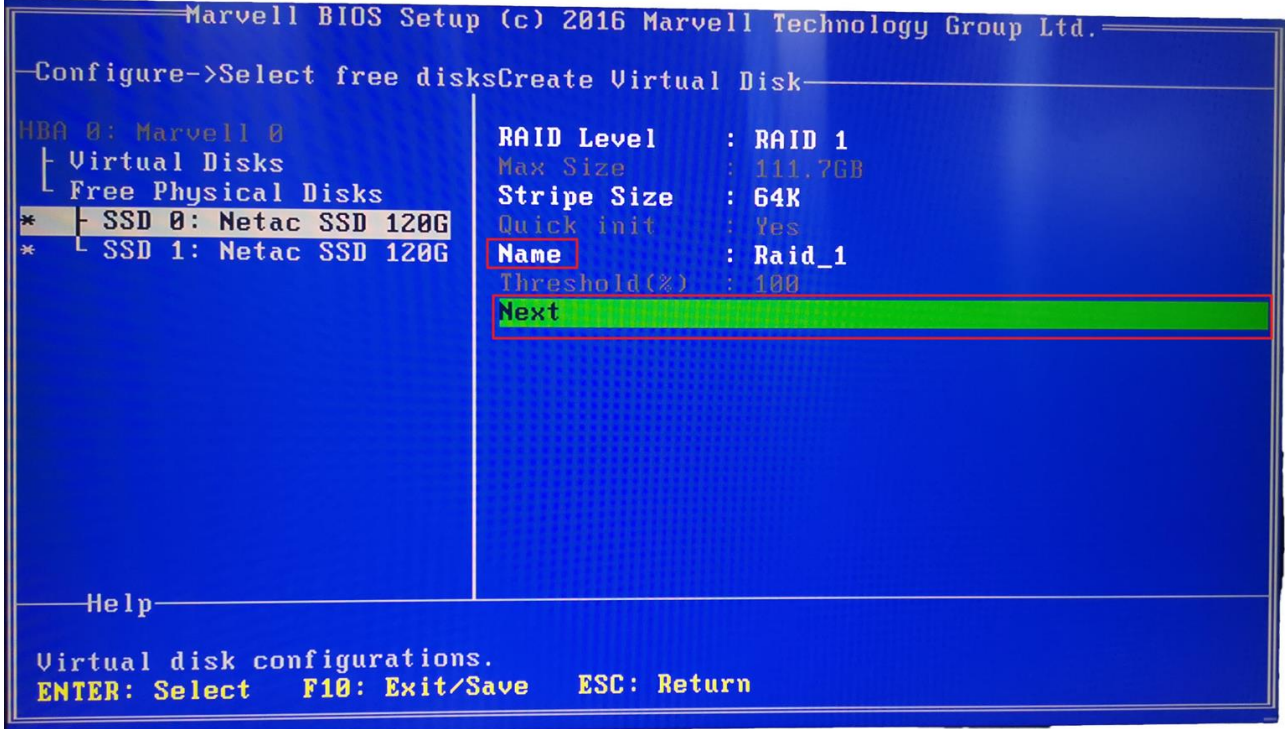

选择 Next 回车, 按 Y 确认。 F10 保存并退出, 按 Y 确认。

上电后按 Esc 或 Delete 键,进入 BIOS 设置。在 Boot -> Boot Option 中,可以看到 MARCELL Raid VD 选项,说明设置成功,将此项设为首选项即可。

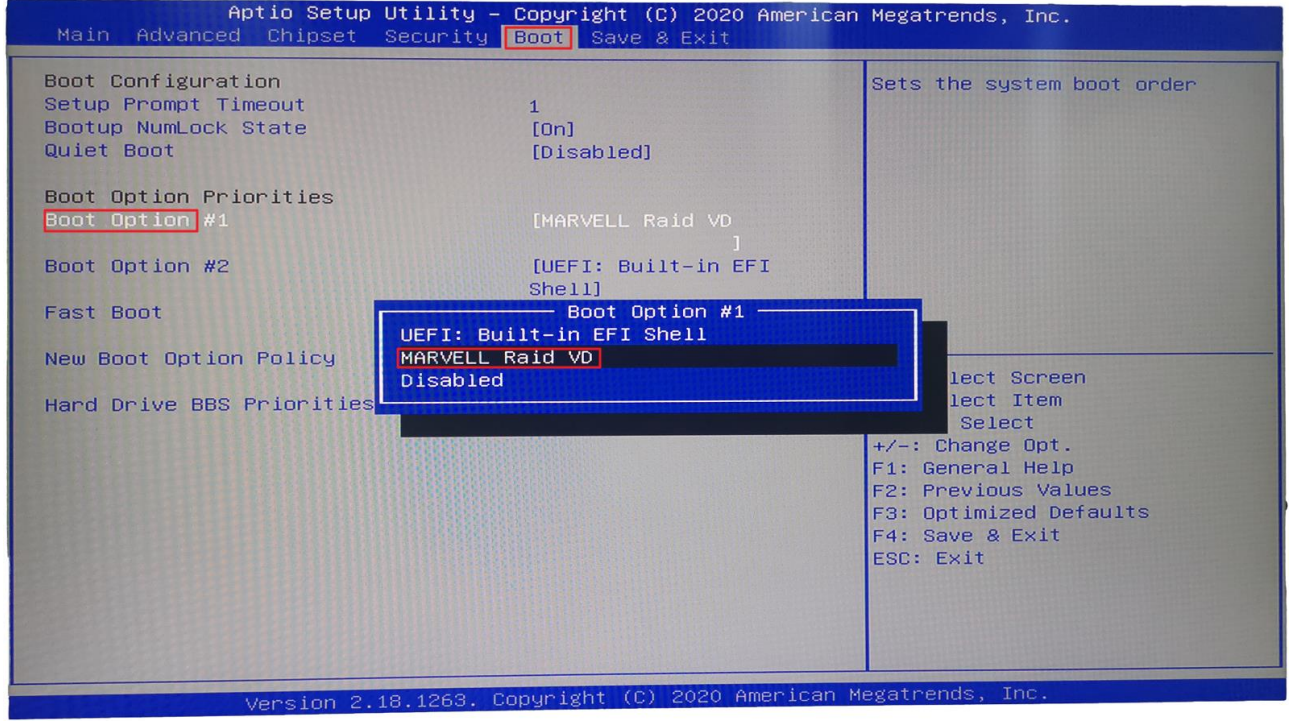

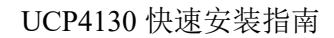

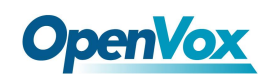

### <span id="page-17-0"></span>3.3 安装系统

在系统界面安装 MSU 管理软件,见附件 Marvell MSU Linux v4.1.0.2032.zip,解压后使用命令 *rpm -ivh MSU-4.1.0.2032-1.x86\_64.rpm* 安装。

#### <span id="page-17-1"></span>3.4 查看信息

访问 http://172.XXX.XXX.XXX:8845/MSU/JumpPage.php?Target=StoragePage 可以查看装在机器 上的 Raid 信息。

#### <span id="page-17-2"></span>3.5 RAID 故障排除方法

硬件位置说明: RAID 卡的 RUN 灯是运行状态; HDD R 灯是右边 10 号槽位的 SATA 状态; HDD L 的灯是左边 8 号槽位的 SATA 状态

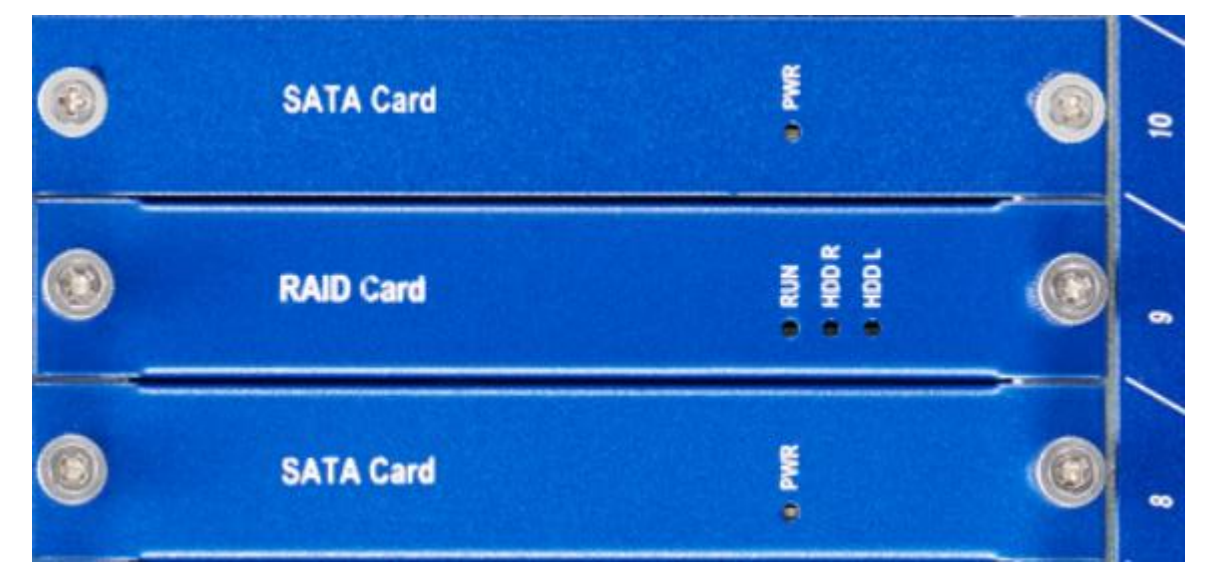

设备运行状态说明: 运行正常的情况下,除了 PWR 灯,其余的都是闪烁的状态; 硬盘坏了的情况下,对应的状态灯会常亮。

如何开启蜂鸣器开关: 安装完 MSU 管理软件后,登录软件的界面,开启相应参数即可。

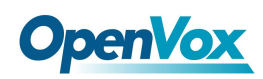

### <span id="page-18-0"></span>3.6 RAID 故障处理注意事项

设备出故障后,需要换上新的硬盘。这个时候先确定坏的硬盘位置,然后关机。 插上新的硬盘后,开机,此时设备会正常的将数据同步

虽然设备是模块化设计,但不支持热插拔,

严禁在设备运行过程中抽插模块

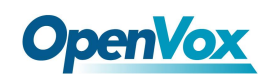

# <span id="page-19-0"></span>**OpenVox**<br>4. 安装系统

UCP4130 支持预装 FreePBX/Issabel/Elastix® IPPBX 系统,如需预装其他系统请与销售联系确认。 如需自己安装系统,可先将操作系统的启动盘插到设备上,开机后持续按 delete 键直至进入 BIOS 界面。

选择 Boot->Boot Option, 选择启动盘, 按照提示保存并退出。然后就进入了系统安装界面, 按照指示一步一步完成即可。

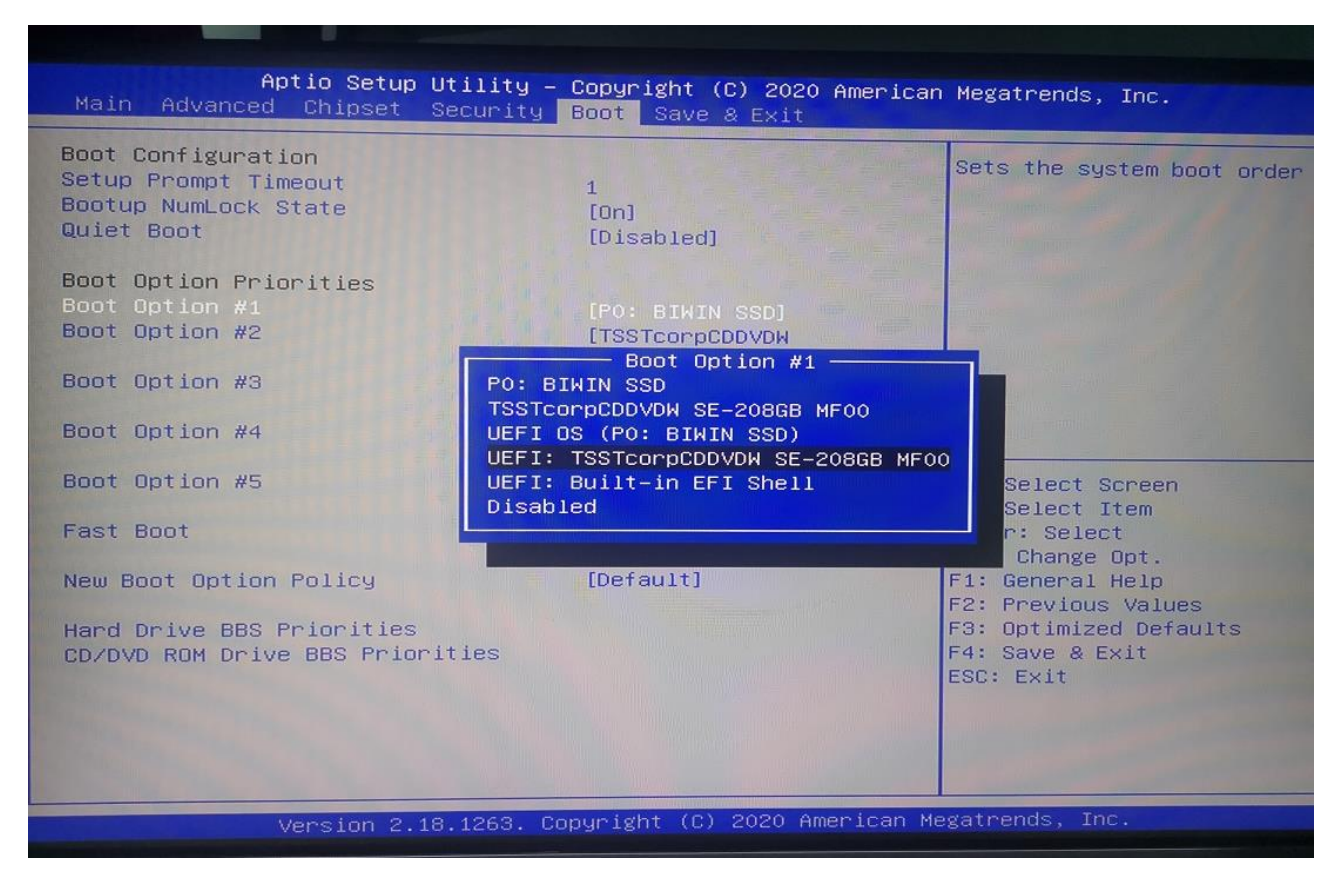